## Switching Account From Teacher to Student in **WriQ**

Last Modified on Wednesday, 02-Sep-2020 21:27:56 BST

If you are a teacher and would like to see the student experience or a student that accidentally clicked on "Teacher" when WriQ was added, this article will show you how to switch back to a Student account.

Click on the left caret icon to expand WriQ.

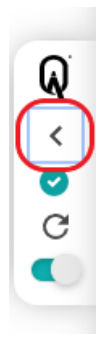

Click on the three lined settings icon in the top left corner of WriQ.

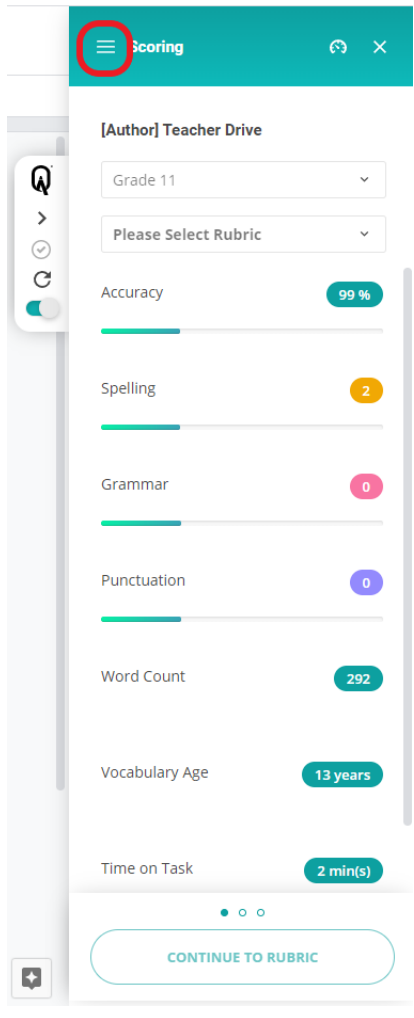

Then select "I am a Student".

This will reload WriQ and you will see the WriQ meter appear in the bottom right corner of the Google Doc.